## MANUAL DE LA FOTOCOPIADORA

ATENCIÓN: si se enciende alguna luz roja en algún momento del proceso, NO manipules nada. AVISA en conserjería.

1.- Pasamos la tarjeta con la banda magnética hacia arriba en el teclado que está en el lateral de la fotocopiadora. Veremos que sale un mensaje de Bienvenida y aparece en la pantalla tú número de usuario del tipo al062585

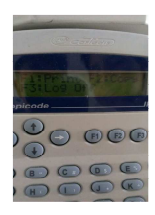

2.- Se depositan las hojas en la bandeja superior BOCA ARRIBA o levantando la tapa superior de la fotocopiadora.

3.- Se puede elegir las siguientes opciones (doble cara,…) de fotocopiado. Por defecto si no se pulsa nada, si las copias son a una cara.

**A**.- Fotocopia de dos a una: de dos hojas a una cara a una hoja a doble cara

**B**.- Fotocopia a dos caras: de una hoja a doble cara a lo mismo

**C**.- 2 fotocopias en una cara: De dos hojas a una cara a una página con las dos en la misma cara (reducimos a la mitad)

**D**.- 4 fotocopias en una cara: De cuatro páginas a una cara a una hoja con todas las páginas en la misma cara (reducimos al 25%)

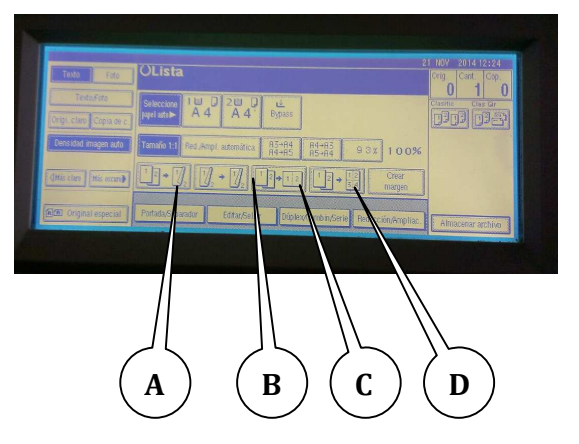

4.- Si tienes que hacer más de una copia de lo mismo puedes elegir el *número de copias* con el teclado numérico de la fotocopiadora. Por defecto es una.

5.-Pulsar botón circular verde grande de la fotocopiadora.

6.- Se pulsa el botón STOP del teclado por el que se ha pasado la tarjeta.

## MANUAL PARA IMPRESIÓN

ES NECESARIO QUE EL FICHERO A IMPRIMIR ESTE UN FORMATO PDF porque el ordenador que te va a permitir imprimir no tiene instalado Microsoft Office(Word, Excel).

1.- En el ordenador cliqueas el logo de ClickControl. Te aparecerá el cuadro de dialogo adjunto donde deberás introducir el usuario (al0\_ \_ \_ \_) y contraseña asignada (tres números).

2.- Abres el fichero pdf y Seleccionas imprimir

En **propiedades** puedes elegir diferentes opciones:

- **Orientación**: Vertical / Horizontal
- **Presentación**: número de páginas por hoja
- **Duplex**: puedes imprimir a doble cara. Selecciona la opción abrir hacia la izquierda es la habitual.

3.- Cliqueas Aceptar y luego Imprimir. Te pedirá otra vez el usuario y contraseña. Al aceptar, a los pocos segundos te saldrá un mensaje de lo que te vas a gastar y luego otro en la parte inferior de trabajo enviado.

4.- CIERRES: Cierras el **documento**, sacas el **USB** con seguridad **y sales de Clickcontrol** para que no puedan usar tu cuenta.

5.- Pasas la tarjeta en la fotocopiadora e inmediatamente te saldrá la opción de imprimir, está en inglés así que es "PRINT", dándole al botón F1. NOTA. La pantalla de la fotocopiadora no se encenderá

6.- Al terminar pulsa STOP en el teclado por el que has pasado la tarjeta

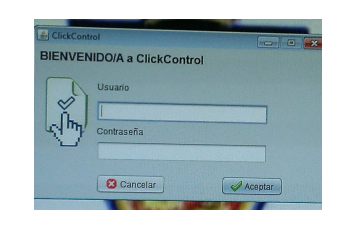

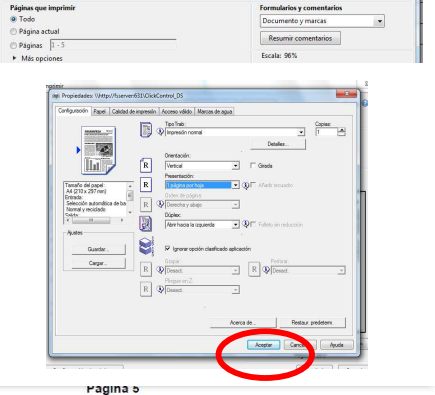

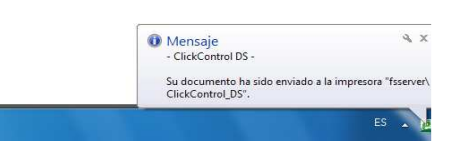

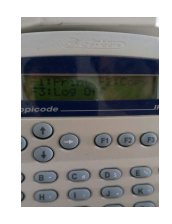